# **Přizpůsobení pracovního prostředí Excelu**

Nemusíte se nutně přizpůsobovat způsobu organizace příkazů a ovládacích prvků Excelu 2010. Máte-li pocit, že se návrháři uživatelského rozhraní společnosti Microsoft netrefili přesně do vašeho vkusu, můžete přizpůsobit svým potřebám panel nástrojů Rychlý přístup a nyní mnohem snáze i pás karet. Možnosti úprav uživatelského rozhraní jsou v Excelu 2010 opravdu velké.

## **Přizpůsobení pásu karet**

Když byl pás karet poprvé představen v systému Office 2007, měl pevně danou podobu – nemohli jste upravovat podobu uživatelského rozhraní aplikace, pokud jste neměli zkušenosti s programováním ve VBA nebo XML. V systému Office 2010 je však již pás karet připravený na uživatelské úpravy – můžete volně přemisťovat skupiny příkazů, měnit pořadí a umístění karet, odebírat skupiny a vytvářet vlastní příkazy, skupiny a karty. To jsou velmi dobré zprávy pro uživatele, kteří si rádi hrají s uživatelským rozhraním aplikací. Máme pro ně však bohužel i špatné zprávy: nemůžete přidávat příkazy do existujících skupin ani je z nich odebírat a nemůžete odebírat existující karty. To však ve skutečnosti není příliš velký problém; opravdu zkušený úpravce uživatelského rozhraní může vytvořit úplně novou sadu karet a přesunout je do popředí, čímž odsune výchozí karty z obrazovky, nebo jednoduše výchozí karty skrýt.

Začněte klepnutím pravým tlačítkem myši kamkoliv na kartu a následným výběrem příkazu Přizpůsobit pás karet... z místní nabídky, která se zobrazí. Tímto způsobem otevřete dialogové okno Možnosti aplikace Excel zobrazující kategorii Přizpůsobit pás karet (což vám ušetří několik klepnutí myší), které si můžete prohlédnout na obrázku 3.1

Kategorie Přizpůsobit pás karet v dialogovém okně Možnosti aplikace Excel zobrazuje dva posuvné seznamy. Seznam Zvolit příkazy z: nalevo specifikuje příkazy, ze kterých můžete vytvářet své vlastní skupiny příkazů a karty. Seznam napravo pak zobrazu-

#### **KAPITOLA**

#### **Témata kapitoly:**

 **3** 

- **Přizpůsobení pásu karet**
- **Přizpůsobení panelu nástrojů Rychlý přístup**
- **Ovládání dalších možností vzhledu rozhraní Excelu**
- **Zlepšení přístupnosti**

#### **100 ČÁST I ♦ SEZNÁMENÍ S APLIKACÍ EXCEL**

je aktuální obsah karty v podobě rozbalovací osnovy, která usnadňuje orientaci ve struktuře pásu karet. První úroveň osnovy reprezentuje karty a druhá úroveň skupiny příkazů na pásu karet (například Schránka, Písmo, Zarovnání atd.). Klepnutím na znaménko plus odkryjete podřízené skupiny a příkazy. U mnoha skupin se zobrazuje další znaménko plus, které odkrývá další úroveň příkazů. Na obrázku 3.2 je například úplně rozbalená osnova skupiny Písmo. V této jediné skupině je mnoho různých příkazů – více, než kolik jich lze najednou zobrazit.

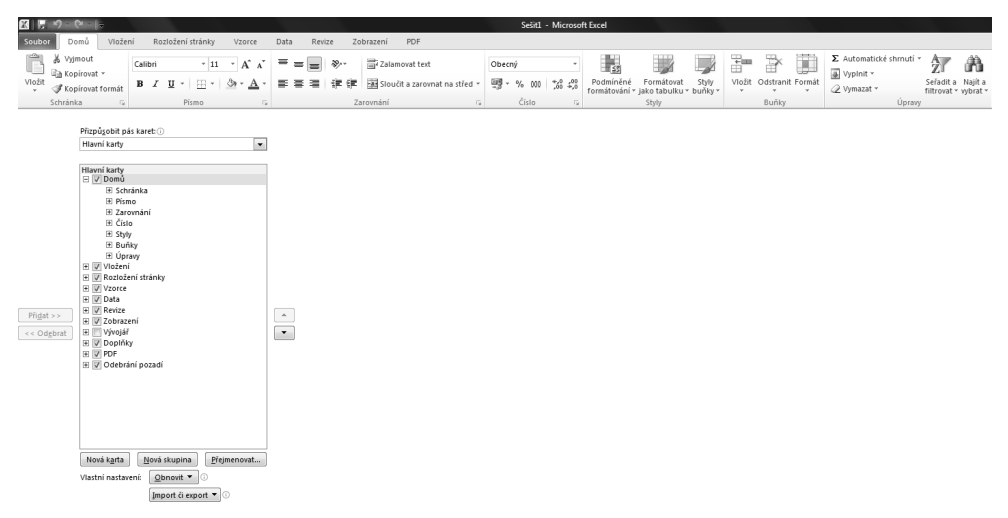

**Obrázek 3.1:** Osnova v pravé části dialogového okna specifikuje strukturu pásu karet

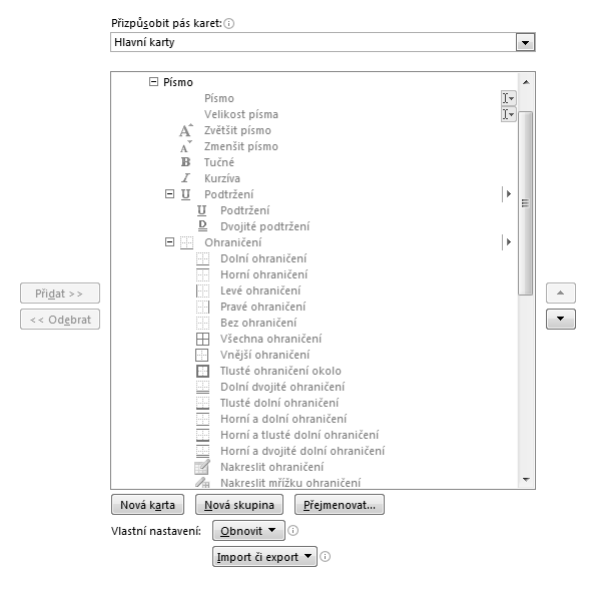

**Obrázek 3.2:** Seznam v pravé části okna je rozbalitelná osnova obsahující aktuální obsah pásu karet

#### **POZNÁMKA**

Některé položky v osnově mohou mít dlouhé názvy, které nelze v dialogovém okně zobrazit celé. Chcete-li dialogové okno roztáhnout, aby se názvy vešly na seznam, jednoduše potáhněte za kterýkoliv z jeho okrajů a roztáhněte jej do výšky či do šířky. Na několika následujících obrázcích je dialogové okno roztažené trochu do šířky, aby byly položky na seznamech lépe vidět.

Pole rozevíracích seznamů nad každým ze seznamů obsahují kategorie, prostřednictvím nichž můžete seznam zobrazených příkazů přefiltrovat. Na obrázku 3.3 jsme například vybrali v rozevíracím seznamu jednu ze zajímavějších kategorií, kategorii Příkazy mimo pás karet. Tuto kategorii si určitě projděte, abyste viděli, co vše na pásu karet chybí.

#### **POZNÁMKA**

Odškrtnutím zaškrtávacího políčka vedle karty v osnově můžete kartu na pásu karet skrýt; chcete-li ji opět zobrazit, políčko zase zaškrtněte. Myslete při tom na to, že jsou mnohé karty dynamické (například karty Doplňky a Odebrání pozadí na obrázku 3.1 nebo všechny karty Nástroje na obrázku 3.3), a proto se i po označení v osnově zobrazí na pásu karet až ve chvíli, kdy jsou potřeba.

V pravé části dialogového okna na obrázku 3.3 je vybraná v rozevíracím seznamu možnost Karty nástrojů. Výběrem této možnosti zobrazíte množství "skrytých" karet a skupin příkazů na pásu karet, které za normálních okolností nejsou vidět a zobrazují se dynamicky při výběru relevantního objektu či nástroje.

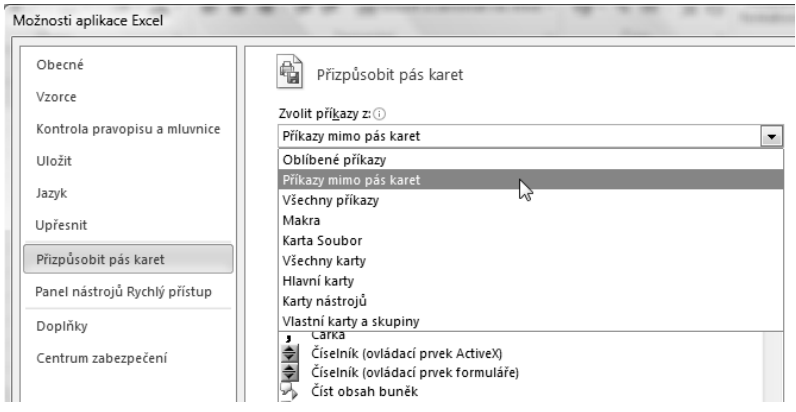

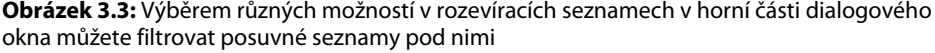

## **Identifikace položek v kategoriích Přizpůsobení pásu karet a Panel nástrojů Rychlý přístup**

Většina položek, které jsou v seznamu v levé části kategorie Přizpůsobit pás karet dialogového okna Možnosti aplikace Excel, jsou tlačítka. Klepnutí na tlačítko příkazu na pásu karet okamžitě příkaz provede. Vidíte, že některé položky mají také vpravo od názvu příkazu malou ikonu. Těmto ikonám se říká *modifikátory příkazů* a říkají vám, že ačkoliv se jedná o tlačítko, může se m

#### **102 ČÁST I** ¡ **SEZNÁMENÍ S APLIKACÍ EXCEL**

současně jednat i o něco víc – viz tabulka 3.1. (To stejné platí pro kategorii Přizpůsobit panel nástrojů Rychlý přístup dialogového okna Možnosti aplikace Excel. Ovládací prvky v této kategorii jsou téměř identické.)

#### **ODKAZ**

Další informace o panelu nástrojů Rychlý přístup naleznete v části "Přizpůsobení panelu nástrojů Rychlý přístup" na straně 106.

Chcete-li se o příkazech na seznamu dozvědět více, můžete na nich spočívat ukazatelem myši, čímž zobrazíte jejich popis.

| Položka                   | <b>Popis</b>                                                                                                    | Ikona |
|---------------------------|----------------------------------------------------------------------------------------------------|-------|
| Rozevírací seznam         | Ovládací prvek, který zobrazí nabídku či pale-<br>tu, ze které si můžete vybrat nějakou mož-<br>nost. Například tlačítko Podmíněné<br>formátování na kartě Domů.                          |       |
| Tlačítko rozdělení        | Prvek sestávající ze dvou částí – jedna část vy-<br>padá jako tlačítko a v druhé je malá šipka, kte-<br>rá zobrazuje rozevírací seznam. Například<br>tlačítko Barva výplně na kartě Domů. | Þ     |
| Ovládací prvek pro úpravy | Ovládací prvek, do kterého můžete zadávat<br>znaky – například rozevírací seznam Písmo na<br>kartě Domů.                                                                                  |       |
| Skupina na pásu karet     | Ovládací prvek, který zobrazuje paletu polo-<br>žek. Například skupina ovládacích prvků pís-<br>ma na kartě Domů.                                                                         |       |

**Tabulka 3.1:** Modifikátory příkazů

### **Vytvoření vlastní karty na pásu karet**

V Excelu můžete přidávat vlastní skupiny na existující karty, ale máte-li k dispozici pouze omezený prostor na obrazovce, může být lepší vytvořit vlastní kartu. Chcete-li to udělat, klepněte pravým tlačítkem na pás karet, vyberte z místní nabídky příkaz Přizpůsobit pás karet... a poté klepněte na tlačítko Nová karta. Vytvoříte tak v osnově novou položku na nejvyšší úrovni s automaticky vygenerovaným názvem Nová karta (Vlastní). Vyberte ji a poté klepněte na tlačítko Přejmenovat, aby se otevřelo dialogové okno, které je na obrázku 3.4. Nová karta se vloží v osnově pod vybranou kartu.

Po vytvoření karty budete potřebovat skupinu, protože příkazy lze přidávat pouze do skupin. Proto pro vás Excel automaticky vytvoří jednu vlastní skupinu při každém vytvoření nové karty (viz obrázek 3.4). Popisek (Vlastní) se pak u vytvořené karty nebo skupiny v osnově zobrazuje i poté, co ji přejmenujete, díky čemuž můžete okamžitě identifikovat své vlastní karty a skupiny.

Umístění jakékoliv karty nebo skupiny můžete jednoduše změnit jejím přetažením na novou pozici nebo tak, že ji označíte a použijete tlačítka s ikonami šipek napravo od seznamu. Umístění příkazů v přednastavené skupině měnit nelze, ale můžete přesouvat skupiny mezi kartami.

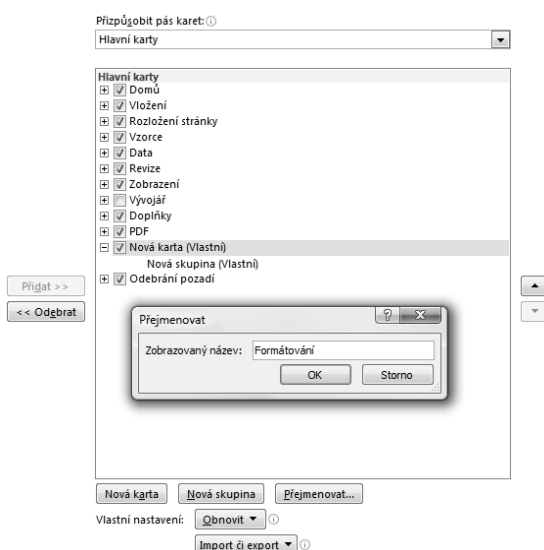

**3 Přizpůsobení**  Přizpůsoben **prostředí Excelu** 

 $\mathbf{m}$ 

**Obrázek 3.4:** Vytvořte na pásu karet novou kartu klepnutím na tlačítko Nová karta a poté klepněte na tlačítko Přejmenovat, abyste jí mohli přidělit vhodný název

#### **POZNÁMKA**

První karta v osnově Přizpůsobit pás karet – dokonce i když se jedná o vlastní kartu – se stane výchozí kartou, která je aktivní po spuštění Excelu.

### **Vytvoření vlastní skupiny příkazů**

Postup vytvoření vlastní skupiny příkazů je podobný postupu vytvoření vlastní karty. Nejprve vyberte kartu, na kterou chcete vlastní skupinu příkazů umístit, a poté klepněte v dialogovém okně Možnosti aplikace Excel na tlačítko Nová skupina. (Pokud jste vytvořili novou kartu, jedna nová skupina již na nové kartě je.) Nově vytvořenou skupinu poté označte a klepnutím na tlačítko Přejmenovat otevřete dialogové okno, které je na obrázku 3.5.

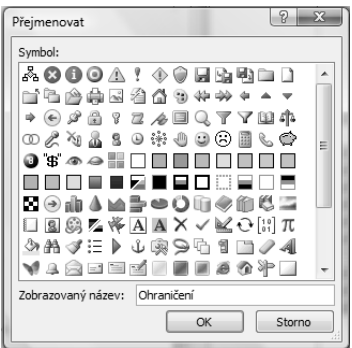

**Obrázek 3.5:** Po klepnutí na tlačítko Přejmenovat můžete vybrat pro nově vytvořenou skupinu také ikonu

#### **104 ČÁST I** ¡ **SEZNÁMENÍ S APLIKACÍ EXCEL**

Jak vidíte, svou novou skupinu můžete nejenom přejmenovat, ale můžete jí přiřadit také ikonu, která je viditelná pouze po přidání skupiny na panel nástrojů Rychlý přístup. Podíváte-li se na kartu Domů, všimnete si, že se u většiny příkazů nezobrazují jejich popisky – příkazy se zobrazují ve formě tlačítek. Ve skupinách Písmo a Číslo například není popisek u žádného z příkazů. Pás karet zobrazený v horní části obrázku 3.6 zobrazuje vlastní kartu Formátování zaplněnou příkazy, které se týkají nastavení okrajů a jejichž popisky jsou vidět. Budete-li chtít vytvořit kartu zaplněnou jinými formátovacími příkazy, budete potřebovat mnohem více prostoru a skrývání popisků se opravdu vyplatí.

Chcete-li popisky příkazů skrýt, klepněte pravým tlačítkem myši na pás karet, vyberte z místní nabídky příkaz Přizpůsobit pás karet..., klepněte pravým tlačítkem na jakoukoliv z vlastních skupin v osnově a vyberte z místní nabídky možnost Skrýt popisky příkazů. Tento příkaz se v místní nabídce zobrazí pouze v případě, že klepnete na vlastní skupinu. Chování popisků tlačítek výchozích skupin změnit nelze. Pás karet ve spodní části obrázku 3.6 ilustruje výsledek této operace – nyní je na vlastní kartě Formátování spousta volného místa pro další skupiny. Všimněte si, že skrytím popisků příkazů neuděláte pouze to, co napovídá název příslušné možnosti, ale současně výrazně zmenšíte velikost jejich ikon.

| <b>XIE</b>                                                                      | $\frac{10}{10}$ . $\frac{10}{10}$ . $\frac{10}{10}$ |         |                   |                                                               |                |                                                                                |            |     | Sešit1 - Microsoft Excel |            |                                                     |                          |       |
|---------------------------------------------------------------------------------|-----------------------------------------------------|---------|-------------------|---------------------------------------------------------------|----------------|--------------------------------------------------------------------------------|------------|-----|--------------------------|------------|-----------------------------------------------------|--------------------------|-------|
| Soubor                                                                          | Domů                                                | Vložení | Rozložení stránky |                                                               | Data<br>Vzorce | Revize                                                                         | Zobrazení  | PDF | Formátování              |            |                                                     |                          |       |
| E                                                                               | V.                                                  | Ē       | Ñ.                | Z                                                             | ₫⊞             | 噐                                                                              | <br>₩      |     | ET B                     | m<br><br>œ | <b>COL</b><br>III.                                  | EB                       | ⊞     |
| Ohraničení<br>٠                                                                 | Nakreslit                                           | Bez     | Ohraničení        | Ohraničení<br>ohraničení v ohraničení šikmo dolů šikmo nahoru | ohraničení     | Nakreslit mřížku Použít vnitřní Vnitřní vodorovné Vnitřní svislé<br>ohraničení | ohraničení |     | ohraničení               | Dolní      | Levé<br>ohraničení ohraničení ohraničení ohraničení | Pravé                    | Horní |
|                                                                                 |                                                     |         |                   |                                                               | Ohraničení     |                                                                                |            |     |                          |            | Přepínání                                           |                          |       |
|                                                                                 |                                                     |         |                   |                                                               |                |                                                                                |            |     |                          |            |                                                     |                          |       |
|                                                                                 |                                                     |         |                   |                                                               |                |                                                                                |            |     |                          |            |                                                     |                          |       |
| $\mathbb{R} \parallel \mathbb{F} \parallel \mathfrak{H} \times \mathbb{C}$ with |                                                     |         |                   |                                                               |                |                                                                                |            |     |                          |            |                                                     | Sešit1 - Microsoft Excel |       |
| Soubor                                                                          | Domů                                                | Vložení | Rozložení stránky |                                                               | Data<br>Vzorce | Revize                                                                         | Zobrazení  | PDF | Formátování              |            |                                                     |                          |       |
| $\mathbb{H}$ * $\mathbb{N}$ $\mathbb{H}$                                        | 8<br>囲                                              |         |                   |                                                               |                |                                                                                |            |     |                          |            |                                                     |                          |       |
| ZH<br>네.                                                                        | H                                                   |         |                   |                                                               |                |                                                                                |            |     |                          |            |                                                     |                          |       |
| 4日<br>LT.                                                                       | H                                                   |         |                   |                                                               |                |                                                                                |            |     |                          |            |                                                     |                          |       |
| Ohraničení                                                                      | Přepínání                                           |         |                   |                                                               |                |                                                                                |            |     |                          |            |                                                     |                          |       |

**Obrázek 3.6:** Při vytváření nových skupin je vhodné skrývat popisky příkazů

## **Přidávání existujících skupin příkazů na vlastní karty**

Při konstrukci vlastních karet můžete využít také předdefinované skupiny příkazů. Společnost Microsoft se rozhodla, že vestavěné skupiny nebude možné upravovat, a to zčásti také proto, že za jejich současnou podobou stojí dlouhý a náročný vývoj. Při navrhování podoby pásu karet byly využity po dekády zadávané studie užitečnosti a reálného využití nabídek a stromů příkazů a pás karet z tohoto pohledu naplňuje požadavky uživatelů z 80%. Nám však jde o oněch zbývajících 20% zákazníků. Protože můžete vytvářet své vlastní skupiny, pevná podoba předdefinovaných skupin ničemu neškodí – a navíc je můžete velmi dobře využívat.

Klepněte pravým tlačítkem myši na pás karet, vyberte z místní nabídky příkaz Přizpůsobit pás karet... V rozevíracím seznamu Zvolit příkazy z: klepněte na položku Všechny karty, abyste zobrazili osnovu všech předdefinovaných skupin příkazů (viz obrázek 3.7).

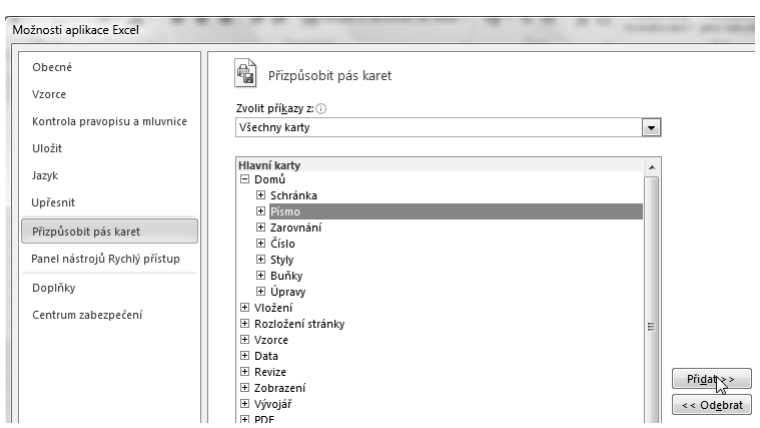

**Obrázek 3.7:** Výběr položky Všechny karty zobrazí všechny předdefinované skupiny příkazů

Poté nejprve vyberte kartu nebo skupinu v osnově napravo, pod kterou chcete přednastavenou skupinu vložit. Dále v seznamu Všechny karty nalevo prostřednictvím znamének plus rozbalte osnovu a najděte skupinu, kterou chcete použít. Vyberte ji a klepnutím na tlačítko Přidat ji přidejte do osnovy vpravo. Rozhodnete-li se později, že ji chcete někam přesunout, můžete ji vždy v osnově posunout nahoru či dolů pomocí tlačítek s ikonami šipek. Zaplněnou vlastní skupinu Formátování si můžete společně s její osnovou zobrazovanou v dialogovém okně Možnosti aplikace Excel prohlédnout na obrázku 3.8.

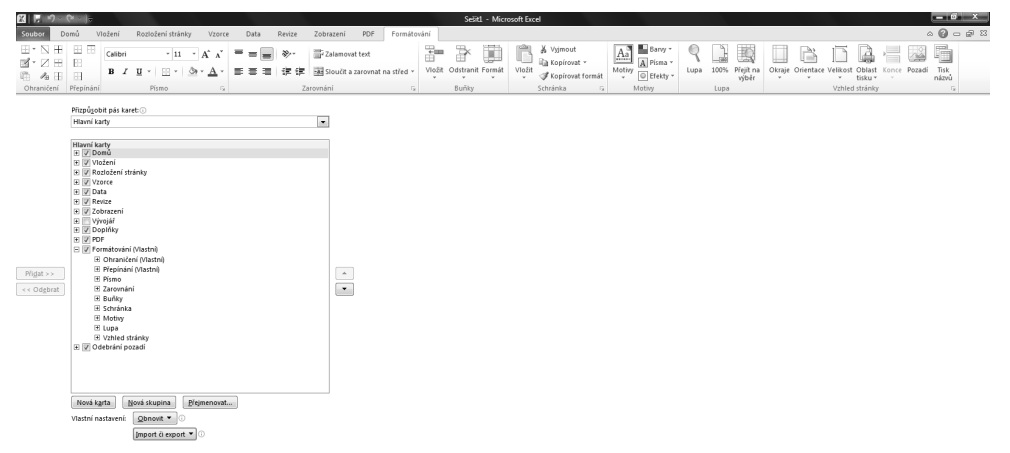

**Obrázek 3.8:** Upravená osnova na seznamu Přizpůsobit pás karet a vlastní karta

## **Návrat pásu karet do původní podoby a recyklace vašich úprav**

Přizpůsobíte-li pás karet svým představám, zůstane upravený; při následujícím spuštění Excelu bude jeho podoba stejná. Pás karet však také můžete snadno vrátit do původní podoby. V kategorii Přizpůsobit pás karet dialogového okna Možnosti aplikace Excel je za tímto účelem k dispozici tlačítko Obnovit, které odstraní vaše úpravy a vrátí pás karet a panel nástrojů Rychlý přístup do původního stavu. Tlačítko však slouží také jako nabídka, ve které si můžete vybrat, **3 Přizpůsobení**  Přizpůsobení **prostředí**  prostředí **Excelu** 

m

#### **106 ČÁST I** ¡ **SEZNÁMENÍ S APLIKACÍ EXCEL**

zda chcete obnovit pouze vybranou kartu (pokud je nějaká vybraná) nebo vrátit do původního stavu všechny provedené úpravy (čímž vrátíte do původního stavu pás karet i panel nástrojů Rychlý přístup). Než tak učiníte, měli byste však své úpravy uložit, abyste je mohli později opět použít. Tlačítko Import/Export, které je pod tlačítkem Obnovit, vám umožňuje provedené úpravy opět použít. Tlačítko navíc slouží také jako nabídka, ve které se můžete rozhodnout, zda chcete importovat nebo exportovat speciální soubor obsahující všechny vámi provedené změny. Verzi dialogového okna Otevřít soubor, která se zobrazí po klepnutí na možnost Importovat soubor vlastního nastavení, se dvěma uloženými soubory vlastního nastavení si můžete prohlédnout na obrázku 3.9. První ze souborů – Vlastní nastavení aplikace Excel.exportedUI – je soubor s poněkud neohrabaným výchozím názvem souborů vlastního nastavení. Přípona .exportedUI se připojí ke každému názvu souboru, který zadáte.

| Otevřít soubor<br>区                                                            |                                                            |                |                                                                              | $\mathbf{x}$ |
|--------------------------------------------------------------------------------|------------------------------------------------------------|----------------|------------------------------------------------------------------------------|--------------|
| Knihovny ▶ Dokumenty ▶                                                         | Prohledat: Dokumenty<br>$+$                                | $\varphi$      |                                                                              |              |
| Uspořádat v<br>Nová složka                                                     |                                                            |                | 988 ▼                                                                        | $\circledR$  |
| K<br>Microsoft Excel                                                           | Knihovna Dokumenty<br>Zahrnuje: 2 umístění                 |                | Uspořádat podle:                                                             | Složka ▼     |
| Oblíbené položky<br>Ŵ<br>93<br>Naposledy navští =                              | A<br>Název položky                                         | Datum změny    | Typ                                                                          | Velikost     |
| Plocha<br>m<br>Stažené soubory                                                 | ▲ Veřejné dokumenty (1)<br>C:\Users\Veřejné                |                |                                                                              |              |
|                                                                                | Vlastní nastavení aplikace Excel.exportedUI                | 9.2.2011 11:06 | Soubor EXPORTEDUI                                                            | $2$ kB       |
| Knihovny<br>≒<br>Нň<br>! Admin<br>÷,<br>Dokumenty<br>Hudba<br>Knihy<br>Obrázky | ▷ !!dokumenty (9)<br>$C:\setminus$                         |                |                                                                              |              |
|                                                                                | Název souboru: Vlastní nastavení aplikace Excel.exportedUI | Nástroje       | Exportovaný soubor uživatelské ▼<br>۰<br>Otevřít<br>$\overline{\phantom{a}}$ | Storno       |

**Obrázek 3.9:** Můžete exportovat neomezený počet souborů vlastního nastavení pásu karet pro potřeby pozdějšího použití

## **Přizpůsobení panelu nástrojů Rychlý přístup**

Panel nástrojů Rychlý přístup je sice malý, ale přesto do něj můžete přidat množství nástrojů. Jste-li nuceni pracovat na malé obrazovce nebo dáváte-li přednost čistému pracovnímu prostředí, můžete panel nástrojů Rychlý přístup používat jako jakýsi "stručný pás karet" a ušetřit s jeho pomocí nějaké místo na obrazovce.

## **Umístění panelu nástrojů**

Při prvním spuštění Excelu se panel nástrojů Rychlý přístup zobrazí nad pásem karet (viz obrázek 3.10). Tuto pozici lze změnit tak, aby se panel nástrojů zobrazoval pod pásem karet. Klepněte na tlačítko Přizpůsobit panel nástrojů Rychlý přístup (malá šipka na pravém konci panelu nástrojů) a zvolte příkaz Zobrazit pod pásem karet. Pokud tak učiníte, změní se i název tohoto příkazu (viz obrázek 3.11).

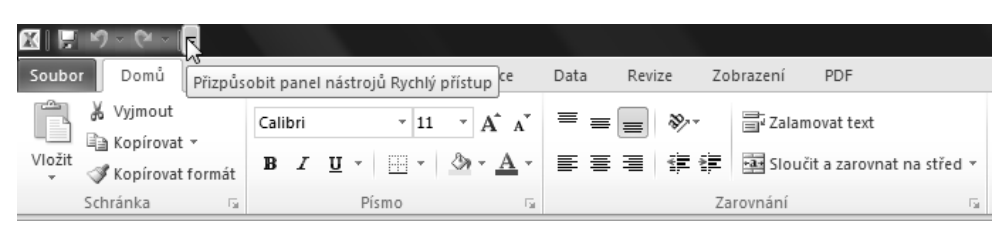

**Obrázek 3.10:** Panel nástrojů Rychlý přístup se obvykle zobrazuje nad pásem karet v záhlaví okna aplikace

Přesunutí panelu nástrojů Rychlý přístup pod pás karet má dvě výhody. První z nich je to, že je blíže k listu. Druhou výhodou je, že je k dispozici více prostoru pro další nástroje, čemuž se budeme podrobněji věnovat v části "Přidávání příkazů na panel nástrojů". Nevýhoda umístění panelu nástrojů pod pás karet spočívá v tom, že zabírá prostor v listu; pokud panel nástrojů ponecháte na původním místě, využije se volný prostor v záhlaví.

| $\mathbf{K}$                                    |                |                         |                          |                   |                           |      |                                           |                                        |                                                   |   |  |  |
|-------------------------------------------------|----------------|-------------------------|--------------------------|-------------------|---------------------------|------|-------------------------------------------|----------------------------------------|---------------------------------------------------|---|--|--|
| Soubor                                          | Domů           | Vložení                 |                          | Rozložení stránky | Vzorce                    | Data | Revize                                    | Zobrazení                              | PDF                                               |   |  |  |
| ※ Vyjmout<br>Vložit                             | ⊟े Kopírovat * | Kopírovat formát        | Calibri<br>в             | $\mathbf{r}$ 11   | $\mathbf{A}^{\mathbf{A}}$ |      | $\equiv$ $\equiv$<br>$\equiv$<br>朝電 三国 三国 | $\sum_{\alpha}$                        | 言 Zalamovat text<br>Sloučit a zarovnat na střed v |   |  |  |
| Schránka                                        |                | $\overline{\mathbb{R}}$ |                          | Písmo             |                           | 园    |                                           | Zarovnání<br>$\overline{\mathbb{F}_2}$ |                                                   |   |  |  |
| $127 - 124 -$<br>ы<br>∣≑                        |                |                         |                          |                   |                           |      |                                           |                                        |                                                   |   |  |  |
| Prizpůsobit panel nástrojů Rychlý přístup<br>A1 |                |                         |                          |                   |                           |      |                                           |                                        |                                                   |   |  |  |
| A<br>⊿                                          |                | Nový                    |                          |                   |                           | F    | G                                         | H                                      | T                                                 | J |  |  |
| $\mathbf{1}$                                    |                | Otevřít                 |                          |                   |                           |      |                                           |                                        |                                                   |   |  |  |
| 2                                               | √              | Uložit                  |                          |                   |                           |      |                                           |                                        |                                                   |   |  |  |
| 3                                               |                | E-mail                  |                          |                   |                           |      |                                           |                                        |                                                   |   |  |  |
| $\overline{4}$                                  |                | Rychlý tisk             |                          |                   |                           |      |                                           |                                        |                                                   |   |  |  |
| 5                                               |                | Náhled a tisk           |                          |                   |                           |      |                                           |                                        |                                                   |   |  |  |
| 6                                               |                | Pravopis                |                          |                   |                           |      |                                           |                                        |                                                   |   |  |  |
| 7                                               | √              | Zpět                    |                          |                   |                           |      |                                           |                                        |                                                   |   |  |  |
| 8                                               | $\checkmark$   | Znovu                   |                          |                   |                           |      |                                           |                                        |                                                   |   |  |  |
| 9                                               |                |                         | Seřadit vzestupně        |                   |                           |      |                                           |                                        |                                                   |   |  |  |
| 10<br>11                                        |                |                         | Seřadit sestupně         |                   |                           |      |                                           |                                        |                                                   |   |  |  |
| 12                                              |                |                         | Otevřít poslední soubor  |                   |                           |      |                                           |                                        |                                                   |   |  |  |
| 13                                              |                |                         |                          |                   |                           |      |                                           |                                        |                                                   |   |  |  |
| 14                                              |                |                         | Další příkazy            |                   |                           |      |                                           |                                        |                                                   |   |  |  |
| 15                                              |                |                         | Zobrazit nad pásem karet |                   |                           |      |                                           |                                        |                                                   |   |  |  |
| 16                                              |                |                         |                          |                   |                           |      |                                           |                                        |                                                   |   |  |  |
| 17                                              |                |                         |                          |                   |                           |      |                                           |                                        |                                                   |   |  |  |
| $\sim$ $\sim$                                   |                |                         |                          |                   |                           |      |                                           |                                        |                                                   |   |  |  |

**Obrázek 3.11:** Panel nástrojů Rychlý přístup lze přesunout pod pás karet

## **Přidávání příkazů na panel nástrojů**

Při výchozím nastavení jsou na panelu nástrojů tři tlačítka: Uložit, Zpět a Znovu. Tyto příkazy se nesporně používají velmi často, stejně jako jiné příkazy, jež chcete mít také k dispozici nezá**3 Přizpůsobení prostředí Excelu** 

Přizpůsobení prostředí

m

#### **108 ČÁST I ♦ SEZNÁMENÍ S APLIKACÍ EXCEL**

visle na tom, která karta na pásu karet se zrovna zobrazuje. Panel nástrojů lze snadno upravit dvěma způsoby.

#### **Přidávání příkazů při práci**

Pokud se stále vracíte ke stejné kartě na pásu karet a pracujete s určitým příkazem, můžete uvážit jeho přidání na panel nástrojů Rychlý přístup. Nejjednodušším způsobem je klepnutí pravým tlačítkem myši na daný příkaz pro zobrazení místní nabídky (viz obrázek 3.12).

Na obrázku 3.12 jsme na panel nástrojů přidali příkaz Přepnout okna klepnutím pravým tlačítkem myši na příkaz a zvolením příkazu Přidat na panel nástrojů Rychlý přístup v místní nabídce. Na panelu nástrojů se zobrazí tlačítko podobné příkazu na pásu karet. Každé nově přidané tlačítko se zobrazí vpravo od dříve přidaného tlačítka. Ne všechna tlačítka na panelu nástrojů lze snadno rozpoznat, proto se po umístění ukazatele myši na tlačítko zobrazuje tip vysvětlující jeho funkci (viz dolní část obrázku 3.12). Přidáte-li velký počet tlačítek, jsou tyto tipy nezbytné.

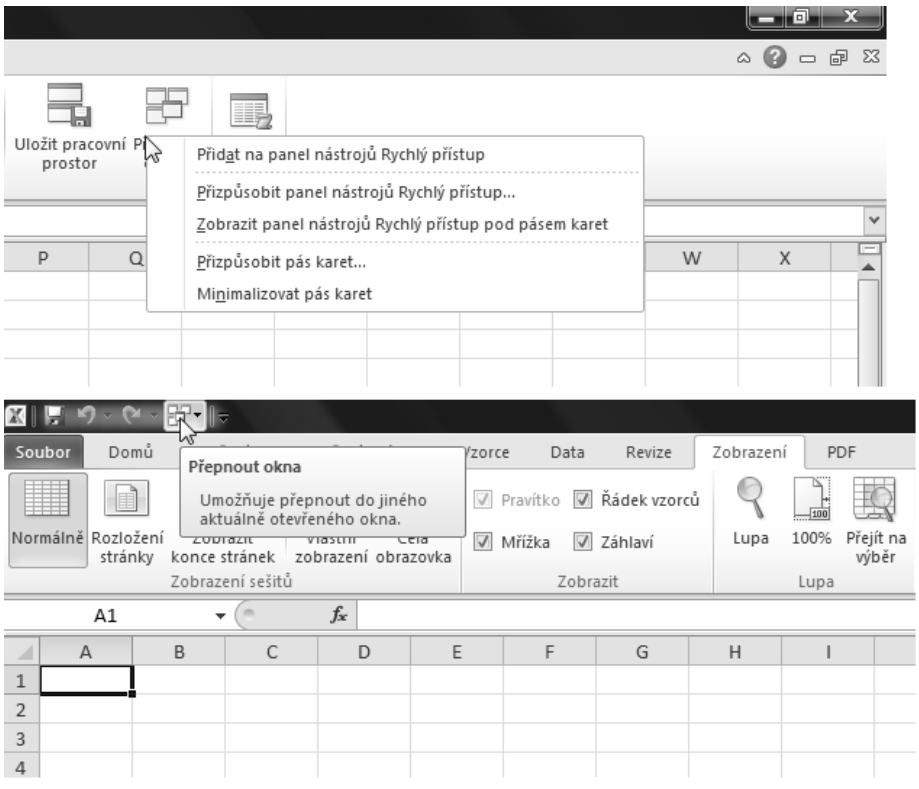

**Obrázek 3.12:** Klepnete-li pravým tlačítkem myši na kterýkoli příkaz či skupinu, můžete je přidat na panel nástrojů Rychlý přístup

#### **Odebírání příkazů**

Příkazy lze z panelu nástrojů Rychlý přístup odebrat s využitím stejné metody, prostřednictvím níž jste je přidali. Klepněte pravým tlačítkem myši na kterýkoli nástroj na panelu nástrojů a v místní nabídce zvolte příkaz Odebrat z panelu nástrojů Rychlý přístup.

**KAPITOLA 3 ♦ PŘIZPŮSOBENÍ PRACOVNÍHO PROSTŘEDÍ EXCELU** 109

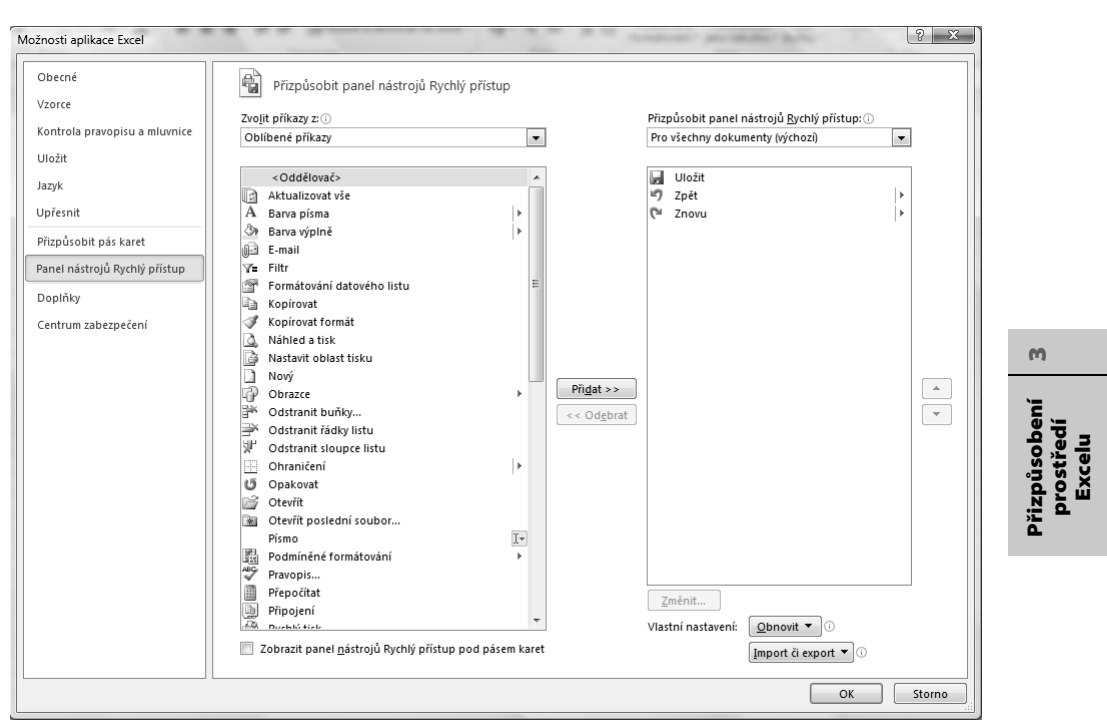

**Obrázek 3.13:** Kategorie Panel nástrojů Rychlý přístup v dialogovém okně Možnosti aplikace Excel je příkazovým centrem pro panel nástrojů Rychlý přístup

### **Přidávání a uspořádání nástrojů**

Na panel nástrojů Rychlý přístup lze pomocí místní nabídky přidat v podstatě jakýkoli příkaz či skupinu, pokud však chcete vytvořit skutečně uspořádaný panel nástrojů, měli byste použít dialogové okno Možnosti aplikace Excel. Klepněte pravým tlačítkem myši na panel nástrojů a zvolte příkaz Přizpůsobit panel nástrojů Rychlý přístup. Otevře se kategorie Panel nástrojů rychlý přístup v dialogovém okně Možnosti aplikace Excel (viz obrázek 3.13).

Jak vidíte na obrázku 3.13, seznam v pravé části obsahuje tlačítka, jež jsou aktuálně umístěná na panelu nástrojů. Ovládací prvky v této kategorii dialogového okna pak fungují přesně stejně jako ovládací prvky v kategorii Přizpůsobit pás karet – v levé části okna vyberete položku a poté klepnete na tlačítko Přidat, aby se tato položka přesunula do seznamu vpravo. Jestliže chcete položku odstranit, označíte ji v seznamu vpravo a klepnete na tlačítko Odebrat; položky lze v seznamu posouvat pomocí tlačítek s ikonami šipek. Pokud budete chtít zrušit všechny provedené změny a vrátit původní nastavení, klepnete na tlačítko Obnovit.

Všimněte si na obrázku 3.13, že první položkou v seznamu vlevo je <Oddělovač>. Tato položka je první v každé kategorii příkazů a prostřednictvím ní lze na panel nástrojů Rychlý přístup vkládat malé vertikální příčky pro grafické oddělení skupin souvisejících příkazů. Oddělovače lze po přidání posouvat nahoru a dolů v seznamu v pravé části dialogového okna, stejně jako příkazy. (Tato položka není k dispozici pro účely přizpůsobení pásu karet, protože při přizpůsobování pásu karet nejprve vytváříte skupiny příkazů.) Položky v rozevíracím seznamu Zvolit příkazy z: odpovídají kartám na pásu karet a všem ostatním *kontextovým kartám*, jež se zobra-

#### **110 ČÁST I ◆ SEZNÁMENÍ S APLIKACÍ EXCEL**

zují na pásu karet pouze v případě, že vyberete určitý objekt (viz obrázek 3.14). Vyberete-li v rozevíracím seznamu nějakou položku, zobrazí se seznam příslušných příkazů.

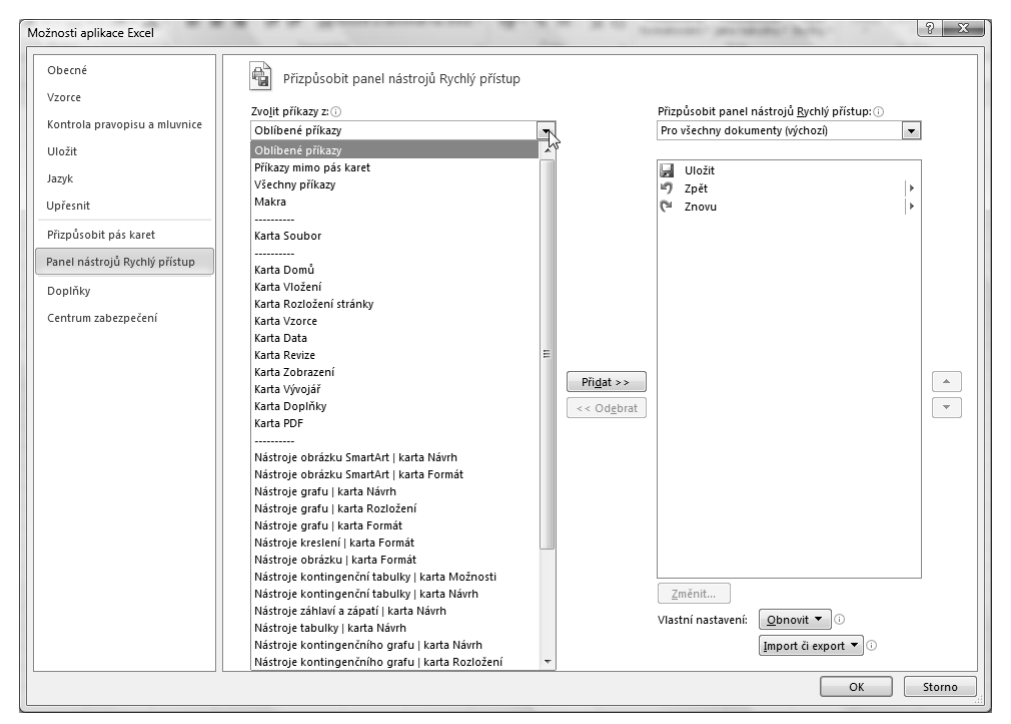

**Obrázek 3.14:** Každá položka v rozevíracím seznamu Zvolit příkazy z: odpovídá jedné kartě na pásu karet

#### **DO DETAILU**

#### VYTVOŘENÍ MINIPÁSU KARET

Pokud nechcete neustále procházet všemi kartami na pásu karet nebo jen chcete maximalizovat prostor na obrazovce, můžete použít malý trik. Provádíte-li často stejné úkony prostřednictvím různých karet na pásu karet, může vám snížení počtu nutných klepnutí ušetřit čas. Na následujícím obrázku vidíte panel nástrojů Rychlý přístup zaplněný tlačítky odpovídajícími jednotlivým skupinám na výchozích kartách na pásu karet, který je minimalizovaný (pás karet minimalizujete tak, že poklepete myší na kteroukoliv kartu):

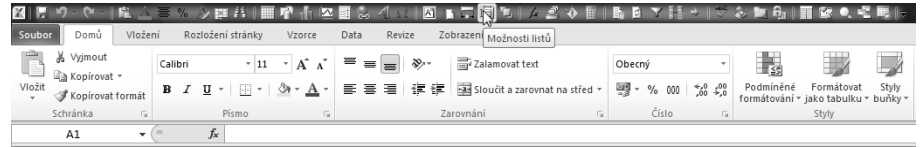

Tento konkrétní panel nástrojů obsahuje pouze tlačítka, jež odpovídají skupinám příkazů (ne jednotlivým příkazům) na každé výchozí kartě. Klepnutím na tlačítko Vzhled stránky zobrazíte rozevíracím seznam s příkazy, jež se shodují s těmi ve skupině se stejnojmenným názvem na kartě Rozložení stránky. Při podobných úpravách panelu nástrojů používejte dialogové okno Možnosti aplikace Excel. Ačkoli lze podobný panel nástrojů vytvořit i s využitím pravého tlačítka myši, práce v tomto dialogovém okně nabízí možnost vložení oddělovačů mezi skupiny tlačítek. Soubor Panel se skupinami .xlsx naleznete spolu s ostatními příklady na webové stránce knihy.

#### **Příliš mnoho nástrojů?**

Na panel nástrojů Rychlý přístup lze jistě přidat více tlačítek, než kolik se jich vejde na obrazovku, a to i v případě, že panel nástrojů přesunete pod pás karet. Pokud k tomu dojde, zobrazí se na pravém konci panelu nástrojů tlačítko Další ovládací prvky, jež vypadá jako tlačítko pro přetáčení (>>). Jak vidíte na obrázku 3.15, zobrazí se po klepnutí na toto tlačítko skryté ovládací prvky.

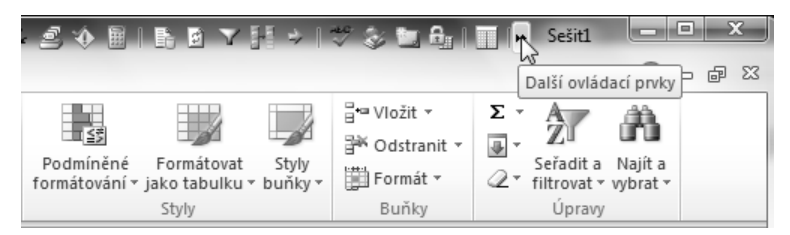

**Obrázek 3.15:** Pokud jste přidali více tlačítek, než jich lze zobrazit, klepněte na tlačítko Další ovládací prvky

Všimněte si, že se při zobrazení tlačítka Další ovládací prvky tlačítko Přizpůsobit panel nástrojů Rychlý přístup přesune do "neviditelné" oblasti panelu nástrojů.

## **Vytváření vlastních tlačítek**

Pravým tlačítkem myši klepněte na kterékoli tlačítko na pásu karet, zvolte Přizpůsobit panel nástrojů Rychlý přístup a poté klepněte na rozevírací seznam Zvolit příkazy z:. Uvidíte zde jednu zvláštní možnost: Makra. *Makra* jsou sekvence příkazů, jež lze vytvořit k provádění opakovaných úkolů. Vyberete-li možnost Makra, nezobrazí se v levé části dialogového okna žádné položky, dokud neotevřete sešit s povolenými makry, jenž skutečně obsahuje nějaká makra. Poté se zde zobrazí všechna dostupná makra. Na obrázku 3.16 vidíte seznam Přizpůsobit panel nástrojů Rychlý přístup obsahující jedno přidané makro.

Možná jste si všimli, že se po přidání makra na seznam aktivovalo tlačítko Změnit umístěné pod seznamem. Klepnete-li na toto tlačítko, můžete upravit obrázek tlačítka zobrazovaný na panelu nástrojů, pokud vám výchozí obrázek nevyhovuje. Upravovat lze pouze vlastní tlačítka maker, což je také důvod, proč tlačítko Změnit nebylo k dispozici po výběru vestavěných příkazů. Po klepnutí na tlačítko Změnit se zobrazí dialogové okno Tlačítko změnit (viz obrázek 3.17), v němž lze vybrat jiný obrázek.

#### **ODKAZ**

Další informace o sešitech s povolenými makry naleznete v části "Ukládání souborů" na straně 72. Další informace o makrech a VBA naleznete v kapitole 27.

 $\mathbf{m}$ 

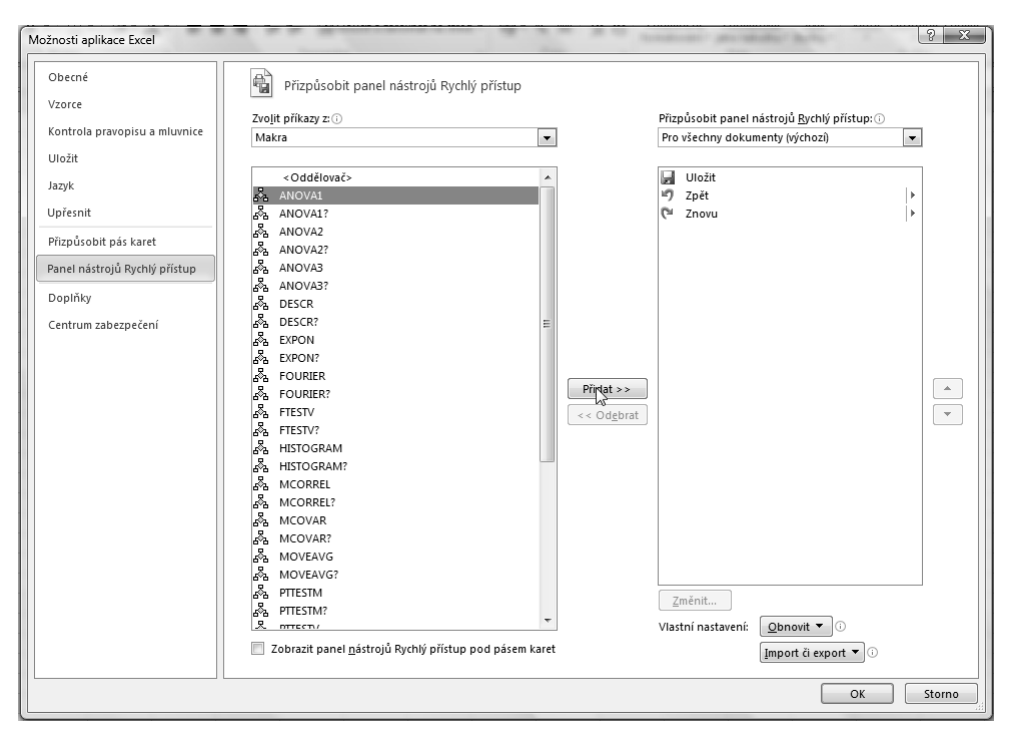

**Obrázek 3.16:** Můžete přidávat vlastní tlačítka pro spouštění maker v sešitech s povolenými makry

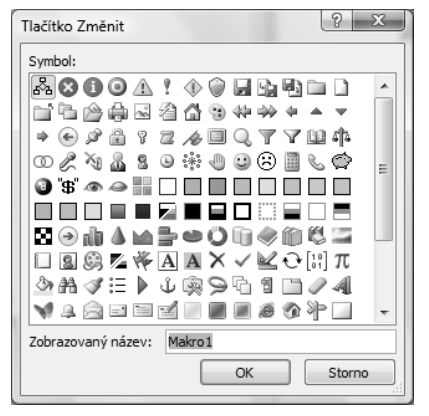

**Obrázek 3.17:** Výchozí obrázek tlačítek maker lze změnit

## **Ukládání a obnova přizpůsobeného panelu nástrojů Rychlý přístup**

V kategorii Panel nástrojů Rychlý přístup dialogového okna Možnosti aplikace Excel je ve výchozím nastavení v rozevíracím seznamu Přizpůsobit panel nástrojů Rychlý přístup: vybraná možnost Pro všechny dokumenty (výchozí). V případě výběru této možnosti Excel uloží konfiguraci panelu nástrojů Rychlý přístup při ukončení aplikace. Chcete-li vrátit panel nástrojů do

původního stavu, klepněte na tlačítko Obnovit a vyberte možnost Obnovit pouze panel nástrojů Rychlý přístup nebo Obnovit veškeré vlastní nastavení (tato možnost vrátí do původního stavu panel nástrojů Rychlý přístup i pás karet).

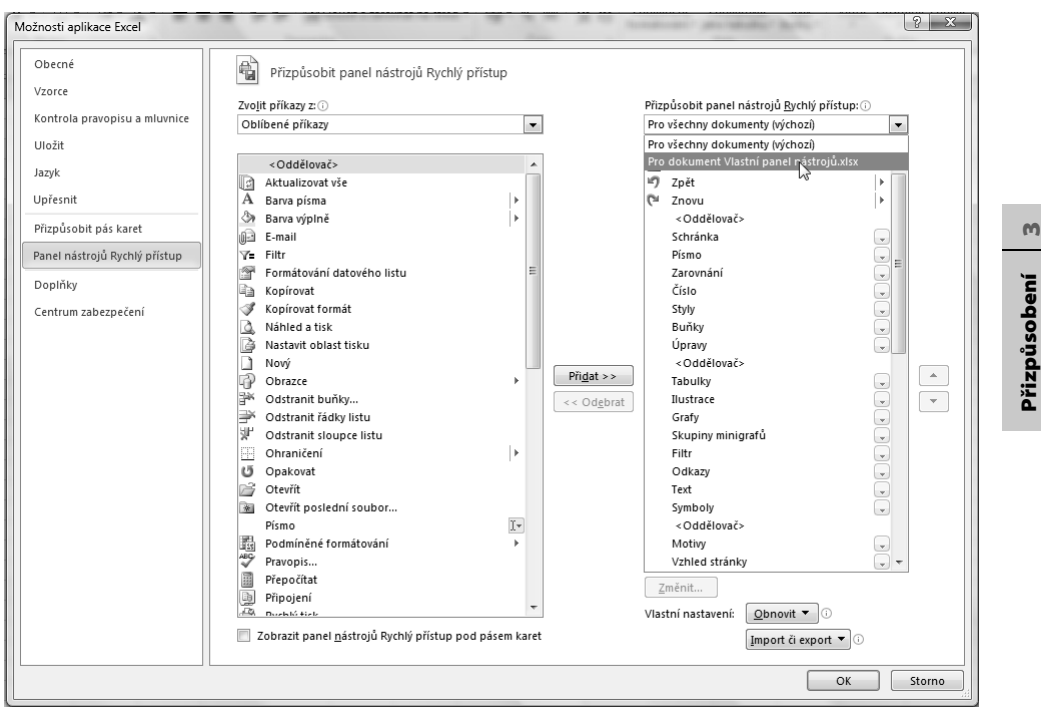

**Obrázek 3.18:** Můžete specifikovat vlastní verzi panelu nástrojů Rychlý přístup, která se uloží společně se sešitem

Chcete-li svůj přizpůsobený panel nástrojů uložit, abyste jej mohli opět použít později, můžete postupovat dvěma způsoby. Tlačítko Import/Export vám umožňuje ukládat a načítat speciální soubory vlastních nastavení (pásu karet i panelu nástrojů Rychlý přístup). Na obrázku 3.9 je verze dialogového okna Otevřít soubor, která se zobrazí po klepnutí na možnost Importovat soubor vlastního nastavení, zobrazující soubory s příponou .exportedUI.

Druhým způsobem uložení přizpůsobeného panelu nástrojů Rychlý přístup je jeho připojení k sešitu. Chcete-li panel nástrojů připojit k sešitu, klepněte pravým tlačítkem myši na kterékoliv tlačítko nebo na kteroukoliv kartu a v místní nabídce vyberte možnost Přizpůsobit panel nástrojů Rychlý přístup. V dialogovém okně Možnosti aplikace Excel pak vyberte ze seznamu Přizpůsobit panel nástrojů Rychlý přístup možnost Pro dokument (viz obrázek 3.18).

Soubor vlastního nastavení Minipás karet.exportedUI i soubor s připojeným panelem nástrojů Panel se skupinami.xlsx naleznete spolu s ostatními příklady na webové stránce knihy.

Rozevírací seznam zobrazuje dvě položky: Pro všechny dokumenty (výchozí) a Pro dokument <název aktivního sešitu>. Vyberete-li aktivní sešit, zobrazí se prázdný seznam příkazů, na který můžete začít přidávat položky ze seznamu nalevo. (Dokonce i když je seznam prázdný, v přizpůsobeném panelu se stále zobrazují výchozí nástroje – Uložit, Zpět a Znovu.) Jakékoliv příkazy, které přidáte do panelu nástrojů aktivního sešitu, jsou relevantní pouze pro aktivní sešit; **prostředí Excelu** 

prostředí

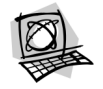

uloží se spolu s ním a opět se zobrazí na panelu nástrojů při jeho příštím otevření. Chcete-li vlastní konfiguraci panelu nástrojů ze sešitu odebrat, vyberte sešit v rozevíracím seznamu Přizpůsobit panel nástrojů Rychlý přístup a klepněte na tlačítko Obnovit.

## **Návrat panelu nástrojů Rychlý přístup do původního stavu**

Poté, co panel nástrojů Rychlý přístup úplně předěláte, budete jej možná chtít vrátit do původního stavu. Ale nemusíte se bát, nic na tom není.

- **Obnovení panelu.** Vyberte v dialogovém okně Možnosti aplikace Excel kategorii Panel nástrojů Rychlý přístup, klepněte a tlačítko Obnovit a vyberte buď možnost Obnovit pouze panel nástrojů Rychlý přístup, nebo možnost Obnovit veškeré vlastní nastavení (čímž obnovíte také pás karet). Obnovení původního nastavení potvrďte klepnutím na tlačítko Ano a poté klepněte na tlačítko OK.
- **Odebírání jednotlivých tlačítek.** Tlačítko z panelu nástrojů Rychlý přístup odeberete tak, že na něj klepnete pravým tlačítkem myši a vyberete v místní nabídce možnost Odebrat z panelu nástrojů Rychlý přístup (viz obrázek 3.19).

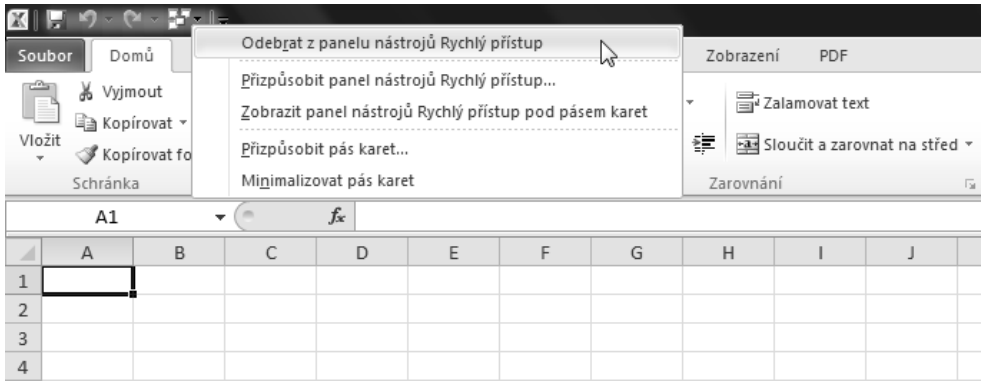

**Obrázek 3.19:** Z panelu nástrojů Rychlý přístup můžete snadno odebrat jakékoliv tlačítko

#### **DO DETAILU**

#### CO SE STALO S MÝMI VLASTNÍMI PANELY NÁSTROJŮ?

Vlastní panely nástrojů, které jste mohli vytvářet a připojovat k sešitům ve verzích Excelu předcházejících Excelu 2007, jsou nadále dostupné, i když to tak na první pohled možná nevypadá. Otevřete-li starý sešit s připojenými panely nástrojů, nezobrazí se panely nástrojů na obrazovce, ale podívejte se na kartu Doplňky na pásu karet. Tuto kartu jste možná ještě nikdy předtím neviděli, ale když na ni klepnete, najdete na ní své panely nástrojů.

Vaše panely nástrojů tedy nejsou ztracené – alespoň za předpokladu že jste je připojili k sešitům. Po otevření sešitu obsahujícího připojené panely nástrojů se budou panely nástrojů nadále zobrazovat na kartě Doplňky při každém dalším spuštění Excelu. Chcete-li se některého z panelů opět zbavit, klepněte na něj (každý panel nástrojů se zobrazuje na kartě Doplňky jako skupina příkazů) pravým tlačítkem myši a zavřete jej prostřednictvím příkazu Odstranit vlastní panel nástrojů. Pokud na kartě Doplňky nezůstanou po odstranění panelu nástrojů žádné další položky, karta se přestane zobrazovat také.

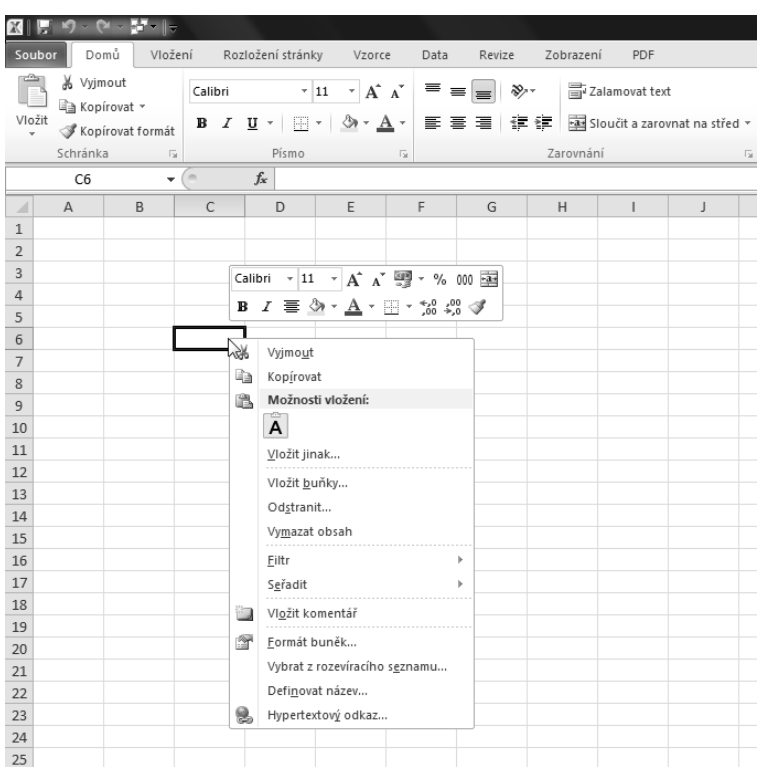

m

**Obrázek 3.20:** Můžete specifikovat, zda se má po klepnutí pravým tlačítkem myši na buňku či relevantní objekt zobrazit minipanel nástrojů

## **Další možnosti nastavení pásu karet a panelů nástrojů**

Níže uvádíme několik dalších užitečných možností přizpůsobení. Není-li výslovně uvedené jiné umístění, najdete všechny popisované možnosti v kategorii Obecné dialogového okna Možnosti aplikace Excel, které otevřete klepnutím na Možnosti na kartě Soubor.

- Možnost Při výběru zobrazit minipanel nástrojů specifikuje, zda se po klepnutí pravým tlačítkem na buňku či objekt zobrazí minipanel nástrojů s formátovacími nástroji (viz obrázek 3.20).
- Možnost Povolit dynamický náhled vám umožňuje jednoduše zastavit ukazatel myši nad některou z položek v paletě a sledovat živý náhled výsledku jejího výběru.
- Rozevírací seznam Barevné schéma nabízí několik volitelných barevných schémat, která specifikují barvu pozadí programu, která je viditelná v záhlaví okna, řádku vzorců, panelu nástrojů Rychlý přístup, pásu karet, posuvnících a záhlaví sloupců.
- Rozevírací seznam Styl popisu ovládacích prvků nabízí tři možnosti, které se týkají popup popisku zobrazovaného při zastavení ukazatele myši nad jakoukoliv položkou v panelu nástrojů nebo na pásu karet. Můžete nechat zobrazovat pouze malý popisek s názvem položky, větší popisek obsahující popis funkce dané položky anebo vůbec žádný popisek. (Další informace naleznete v části "Zlepšení přístupnosti" na straně 119.)

#### **ODKAZ**

Další informace o písmu, formátování a dynamickém náhledu najdete v kapitole 9.

## **Ovládání dalších možností vzhledu rozhraní Excelu**

Na několika důležitých místech v Excelu můžete specifikovat, jak se budou vaše sešity zobrazovat na obrazovce. Mezi tato místa patří karta Zobrazení (viz obrázek 3.21) a kategorie Obecné a Upřesnit dialogového okna Možnosti aplikace Excel. Názvy některých z možností, které najdete v těchto lokacích, mluví samy za sebe (například Barva mřížky). V této části se pak budeme věnovat těm, jejichž funkce již na první pohled tak jasná není.

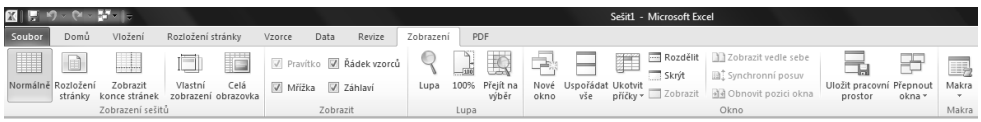

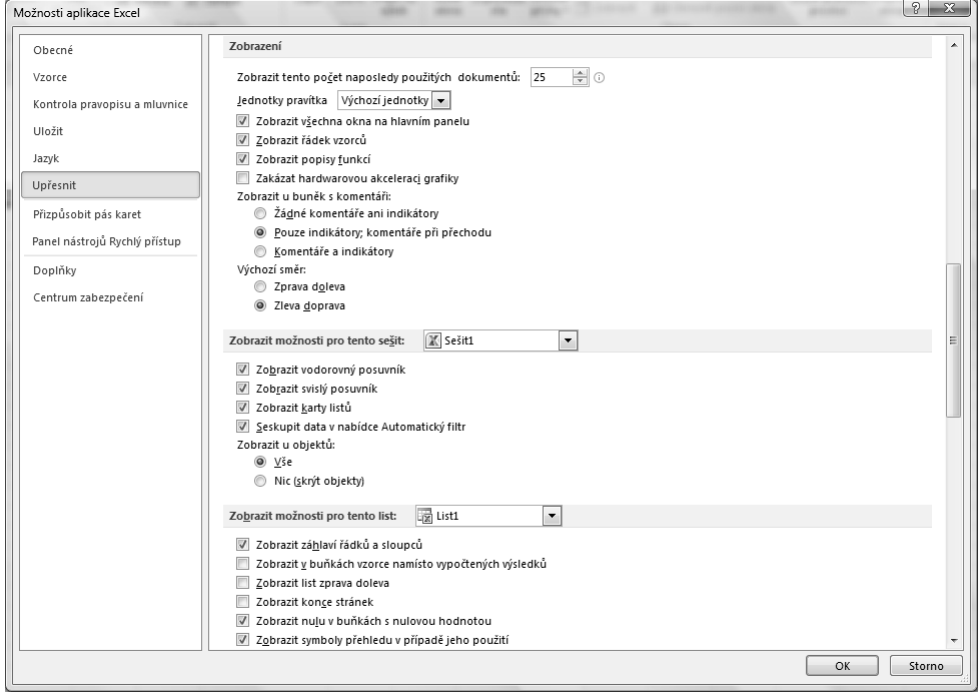

**Obrázek 3.21:** Karta Zobrazení obsahuje příkazy, prostřednictvím nichž můžete ovládat vzhled sešitu

**Obrázek 3.22:** Kategorie Upřesnit dialogového okna Možnosti aplikace Excel obsahuje nejrůznější možnosti nastavení vzhledu aplikace, sešitů a listů

Skupina Zobrazit na kartě Zobrazení ovládá zobrazování řádku vzorců a vzhled mřížky, záhlaví řádků a sloupců a pravítka (které je aktivní pouze v režimu zobrazení Rozložení stránky). Tyto možnosti se používají nejčastěji, a proto jsou také na pásu karet. Další možnosti nastavení vzhledu se vám však otevřou po klepnutí na kartu Soubor a kategorii Možnosti.

#### **ODKAZ**

Další informace o režimu zobrazení Rozložení stránky naleznete v kapitole 11. Další informace o problematice zabezpečení naleznete v kapitole 4.

Kategorie Upřesnit dialogového okna Možnosti aplikace Excel obsahuje tři skupiny možností (viz obrázek 3.22, v aplikaci budete muset obsah kategorie trochu posunout), které ovládají různé vlastnosti zobrazování programu jako takového i sešitů a listů.

Oblast Zobrazení, která je vidět v dialogovém okně na obrázku 3.22, nabízí možnosti zobrazení samotného programu. Možnosti v oblasti Zobrazit možnosti pro tento sešit ovlivňují pouze sešit vybraný v rozevíracím seznamu, který obsahuje všechny aktuálně otevřené sešity; tyto možnosti nemění parametry zobrazení žádných jiných sešitů ani vzhled sešitů při tisku. A podobně možnosti v oblasti Zobrazit možnosti pro tento list se týkají také pouze listu, který je vybraný v rozevíracím seznamu.

#### ZOBRAZENÉ VERSUS TIŠTĚNÉ MŘÍŽKY A HLAVIČKY

Excel obvykle zobrazuje mřížku k vyznačení hranic jednotlivých buněk v listu a vidíte také hlavičky řádků a sloupců; tyto grafické prvky se však nepoužijí při tisku. Ačkoli jsou většinou užitečné pro výběr a navigaci, v určitých případech je nebudete chtít zobrazovat. Možnosti nastavení těchto grafických prvků na kartě Zobrazení ovládají režim jejich zobrazování, ale nespecifikují, zda se mají použít také při tisku. Jejich zobrazování i tisk můžete ovládat na kartě Rozložení stránky. Ve skupině Možnosti listů zaškrtněte či odškrtněte zaškrtávací políčka Zobrazit a Tisk v oblasti Mřížka či Nadpisy. Možnosti Zobrazit na kartě Rozložení stránky jsou kvůli usnadnění propojeny s možnostmi Mřížka a Nadpisy na kartě Zobrazení.

#### **ODKAZ**

Další informace o tisku dokumentu naleznete v kapitole 11.

### **Zobrazování zdrojových vzorců**

Buňky obsahující vzorce obvykle zobrazují jejich výsledek, a ne vzorce samotné. Podobně není při formátování čísla vidět v buňce zdrojová (nezformátovaná) hodnota. Chcete-li zobrazit zdrojové hodnoty a vzorce, vyberete příslušnou buňku a podíváte se do řádku vzorců nebo na buňku poklepete. Ale co když chcete vidět více vzorců najednou?

Pokud označíte v dialogovém okně Možnosti aplikace Excel zaškrtávací políčko Zobrazit v buňkách vzorce namísto vypočtených výsledků (viz obrázek 3.22), lze zobrazit v listu vybraném v seznamu Zobrazit možnosti pro tento list zdrojové hodnoty a vzorce. Jak vidíte v dolní části obrázku 3.23, zobrazuje se ve všech buňkách v listu zdrojový obsah (například ve vzorcích v řádcích 6 až 10) a všechny buňky jsou zarovnané doleva. (Označíte-li políčko Zobrazit v buňkách vzorce namísto vypočtených výsledků, ignoruje Excel 2010 veškerá formátování zarovná-

**3 Přizpůsobení**  Přizpůsobení<br>prostředí **prostředí Excelu** 

 $\mathbf{m}$ 

#### **118 ČÁST I** ¡ **SEZNÁMENÍ S APLIKACÍ EXCEL**

ní.) Šířka každého sloupce v listu se navíc zhruba zdvojnásobí, aby se zdrojové vzorce vešly do buněk. (Skutečná šířka sloupce zůstává nezměněna; sloupce vypadají širší pouze na obrazovce.) Když zrušíte označení zaškrtávacího políčka Zobrazit v buňkách vzorce namísto vypočtených výsledků, Excel obnoví původní šířku všech sloupců.

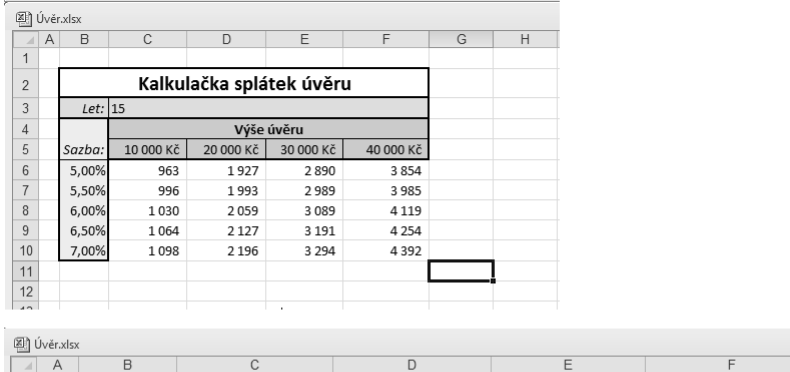

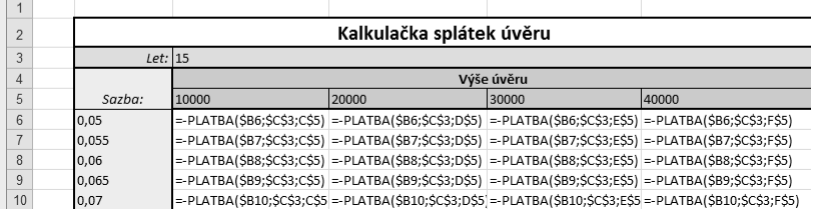

**Obrázek 3.23:** Zobrazení zdrojových hodnot a vzorců vám může usnadnit práci

#### **POZNÁMKA**

Vzorce lze v listu rychle skrývat a zobrazovat stisknutím kombinace kláves Ctrl+' (jednoduchá uvozovka).

#### **POZNÁMKA**

Klepnete-li na příkaz Nové okno na kartě Zobrazení pro vytvoření dvou či více oken, v nichž se bude zobrazovat stejný sešit, můžete v jednotlivých oknech použít odlišné nastavení zobrazení. V jednom okně lze například zobrazovat vzorce a výsledky těchto vzorců (běžné zobrazení) si budete prohlížet v druhém okně.

Zaškrtávací políčko Zobrazit v buňkách vzorce namísto vypočtených výsledků je zvláště užitečné, pokud potřebujete upravovat rozsáhlý list. Vzorce vidíte, aniž byste museli aktivovat jednotlivé buňky a prohlížet jejich obsah v řádku vzorců. Prostřednictvím tohoto zaškrtávacího políčka můžete také dokumentovat svou práci – po jeho označení lze list vytisknout se vzorci.

## **Skrývání nul**

V listu se obvykle zobrazují nuly zadávané do buněk nebo nulové výsledky vzorců. V určitých případech, například při přípravě prezentace, je vhodné nepotřebné nulové hodnoty z listu odstranit. Chcete-li tak učinit, zrušte označení zaškrtávacího políčka Zobrazit nulu v buňkách

s nulovou hodnotou pod hlavičkou Zobrazit možnosti pro tento list v kategorii Upřesnit v dialogovém okně Možnosti aplikace Excel. Zdrojové položky samozřejmě zůstávají nedotčeny. Upravíte-li položku nebo se změní výsledek vzorce, takže buňka již neobsahuje nulovou hodnotu, příslušná hodnota se okamžitě zobrazí. Je-li označeno zaškrtávací políčko Zobrazit v buňkách vzorce namísto vypočtených výsledků, nemá zrušení označení políčka Zobrazit nulu v buňkách s nulovou hodnotou žádný vliv na zobrazení.

#### **UPOZORNĚNÍ**

Pokud skryjete nuly, buďte při úpravách listu opatrní. Buňka se může zdát být prázdná, a přesto v ní může být skrytý vzorec.

#### **DO DETAILU**

#### ZMĚNA ZOBRAZOVANÉHO PÍSMA

Zobrazované písmo se nepoužívá jen pro text a čísla zadávaná v sešitu, ale určuje také písmo v hlavičkách řádků a sloupců. Písma, která se budou používat při vytváření nových sešitů, můžete specifikovat prostřednictvím rozevíracích seznamů Použít písmo a Velikost písma v kategorii Obecné dialogového okna Možnosti aplikace Excel. Výchozím zobrazovaným písmem je Písmo textu, které používá písmo definované v aktuálním motivu. Nové zobrazované písmo nebude aktivní, dokud Excel neukončíte a znovu nespustíte. Při příštím spuštění Excelu budou všechny nově vytvořené sešity pracovat s novým písmem. Podrobné informace o formátování a motivech naleznete v kapitole 9.

## **Zlepšení přístupnosti**

Excel 2010 a všechny další programy Microsoft Office 2010 nyní podporují specifikaci MSAA (Microsoft Active Accessibility). Díky ní jsou efektivnější různé pomůcky pro zlepšení přístupnosti, včetně čteček obrazovky a zařízení pro zvětšení obrazovky. Více informací naleznete na webu Microsoft Accessibility *www.microsoft.com/enable/*.

Přístupnost Excelu zdokonalují následující vestavěné funkce:

- **Kontrola usnadnění.** Tento nový nástroj Excelu 2010 je doposud nejviditelnějším nástrojem pro zdokonalení přístupnosti. Nástroj se zobrazí po výběru možnosti Zkontrolovat usnadnění z nabídky Zkontrolovat problémy na obrazovce Informace v režimu zobrazení Backstage. Klepněte na kartu Soubor, vyberte kategorii Informace, klepněte na tlačítko Zkontrolovat problémy a vyberte v zobrazené nabídce položku Zkontrolovat usnadnění – zobrazí se podokno úloh, které je na obrázku 3.24.
- **Tipy na obrazovce.** Malé popisky, jež se zobrazují po umístění ukazatele myši nad tlačítka na panelu nástrojů a ovládací prvky na pásu karet. V rozevíracím seznamu Styl komentáře v kategorii Obecné v dialogovém okně Možnosti aplikace Excel vyberte jednu ze tří možnosti zobrazování. Další informace naleznete v části "Další možnosti nastavení pásu karet a panelů nástrojů" na straně 115.
- **Fyzická zpětná vazba.** Kategorie Upřesnit v dialogovém okně Možnosti aplikace Excel nabízí ve skupině Obecné dvě možnosti: Animovat vkládání a odstraňování a Zvuková zpětná kontrola. Použijete-li tyto možnosti, řádky či sloupce se nezobrazí jen tak, ale s animací a uslyšíte zvuky při různých činnostech, jako je například klepnutí na tlačítko

m